Chapter 5

## **Systematic Alien Verification for Entitlements (SAVE)**

User Guide

## **Introduction**

The System Alien Verification for Entitlements (SAVE) is a system by which the U.S. Citizenship and Immigration Services (USCIS) verifies the immigration status of aliens applying for benefits under the Temporary Assistance, Food Stamps and Medicaid programs.

Verification of alien status through SAVE is required for each individual who is applying for benefits from these programs, or who is being added to a recipient household. All verification done through SAVE must be clearly documented in the case record.

The alien's documents must correspond to the SAVE response to verify their eligibility for these public assistance programs.

## **Sign-On Instructions**

Access Internet Explorer and go to<http://dpaweb.hss.state.ak.us/> (DPA WEB). Find Quick Links, click Verification Information System.

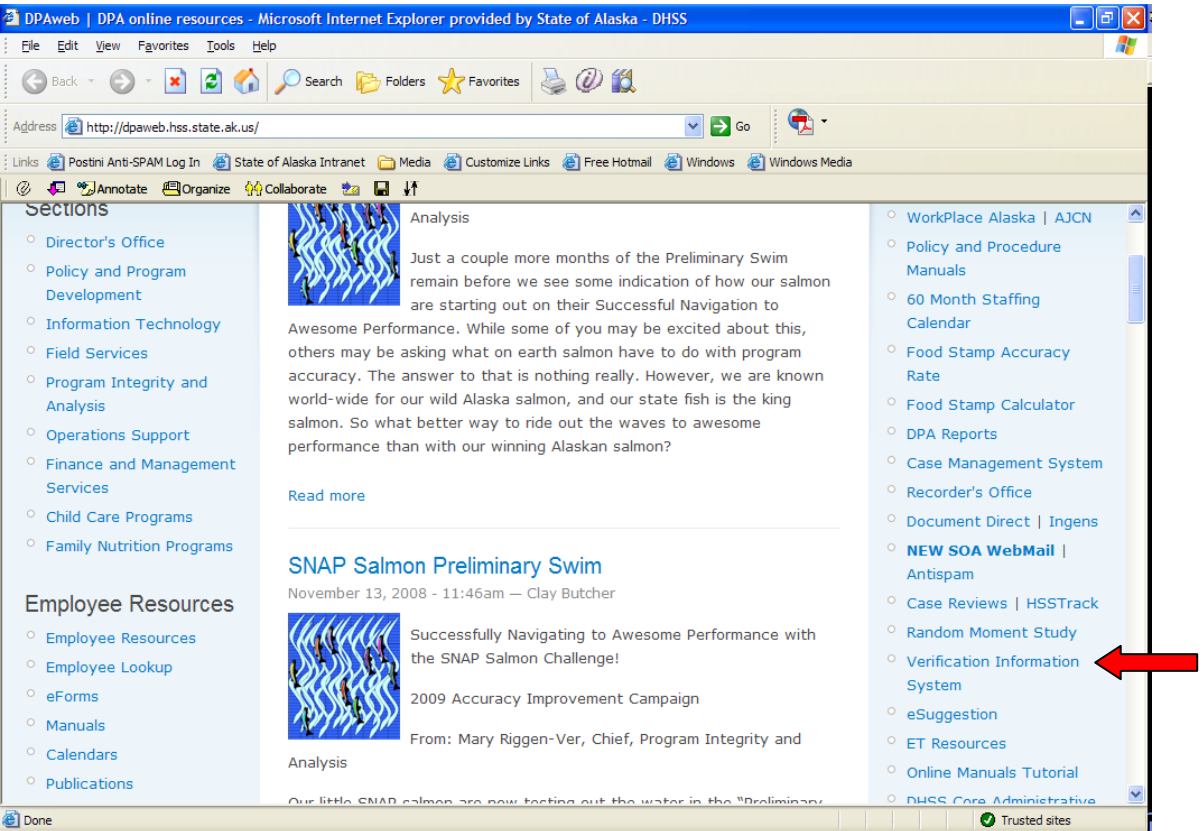

This will open up to the U.S. Citizenship and Immigration Services, Verification Information System Logon.

Check the "I agree" button and click Next.

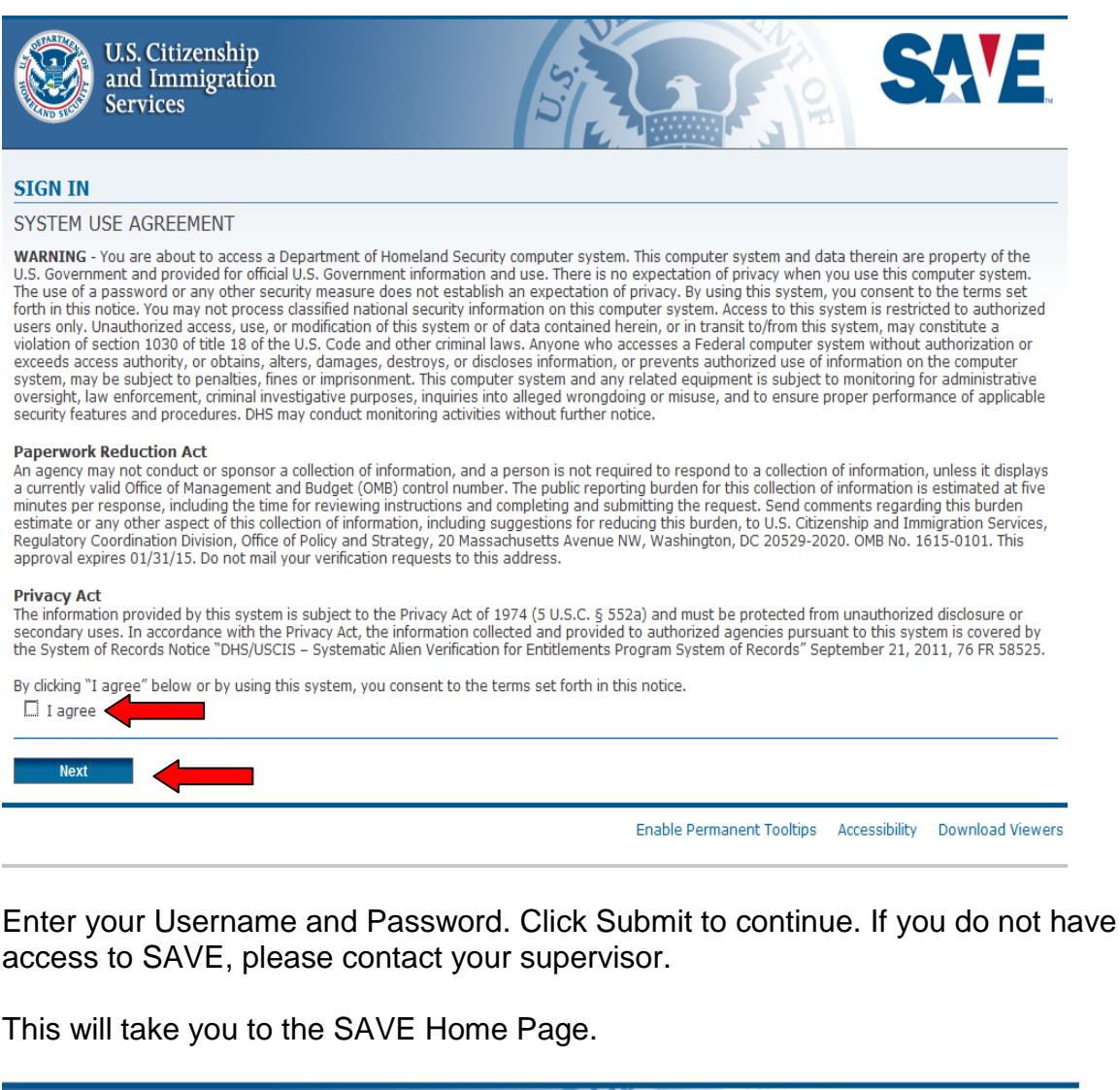

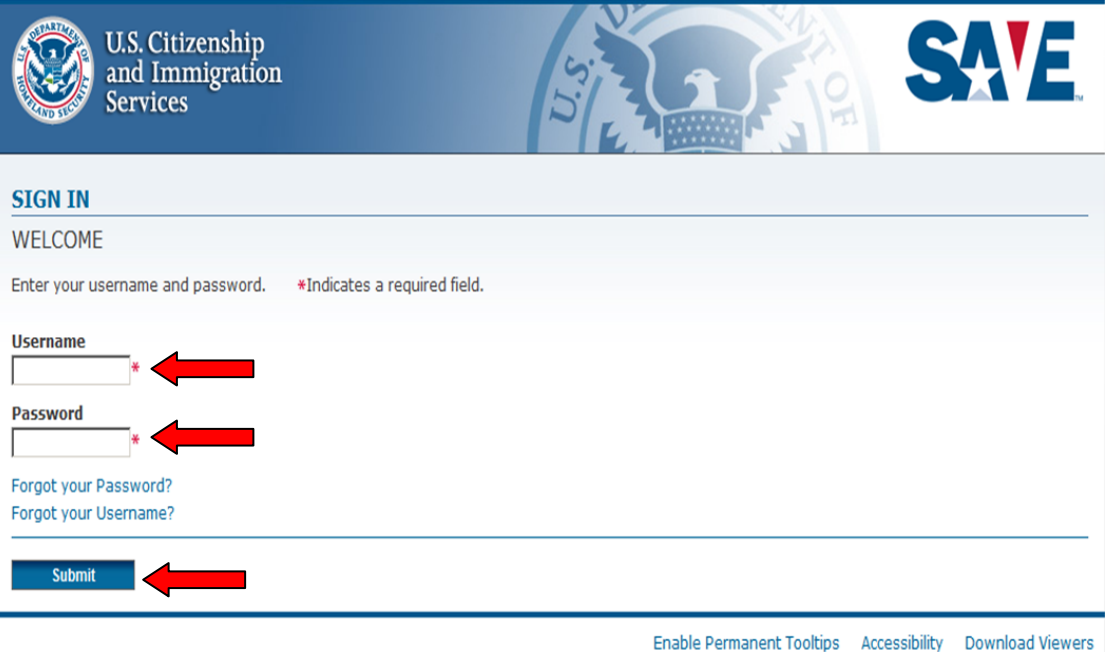

*Revised 12/15* 4

Click Initial Verification or Initiate Case.

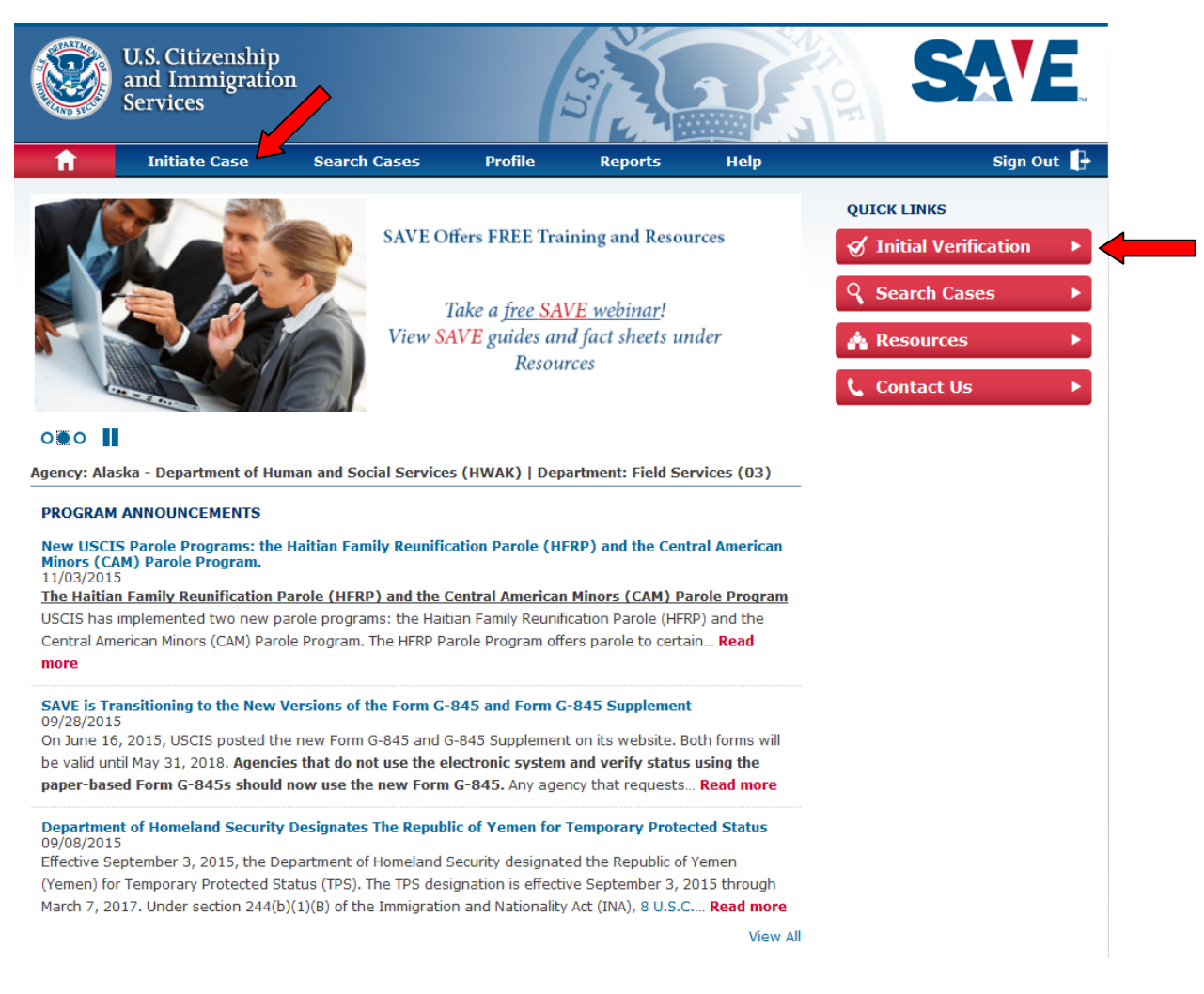

## Select the document presented by the applicant. Click the Next button to continue. Select "Other" if the document is not listed or provided.

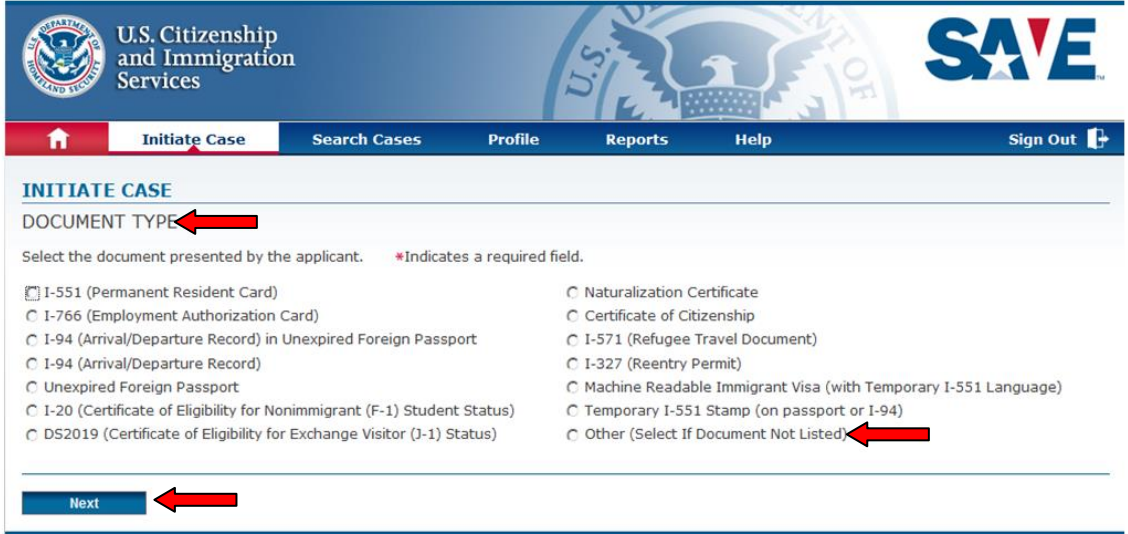

Enter the applicant's information, including the Alien Number. The Alien Number cannot include letters and must be 9 numbers. If the client's Alien Number is not 9 numbers include Zeros (0) in the front to make 9 numbers. Then select the program(s) the client is applying for and click Next to process the Initial Verification.

**Note**: All fields marked with a red (**\***) asterisk must be complete to continue.

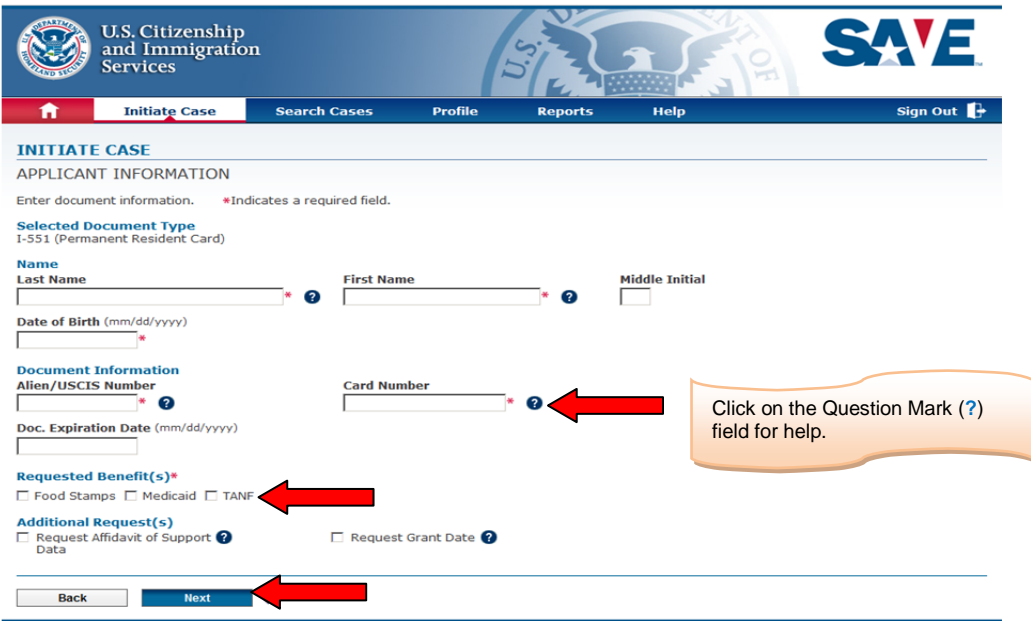

By clicking on the "Question Mark" (**?**) next to the field for help, a separate window displays, providing instructions on how to locate Alien/USICS number and card number on Permanent resident card (I-551).

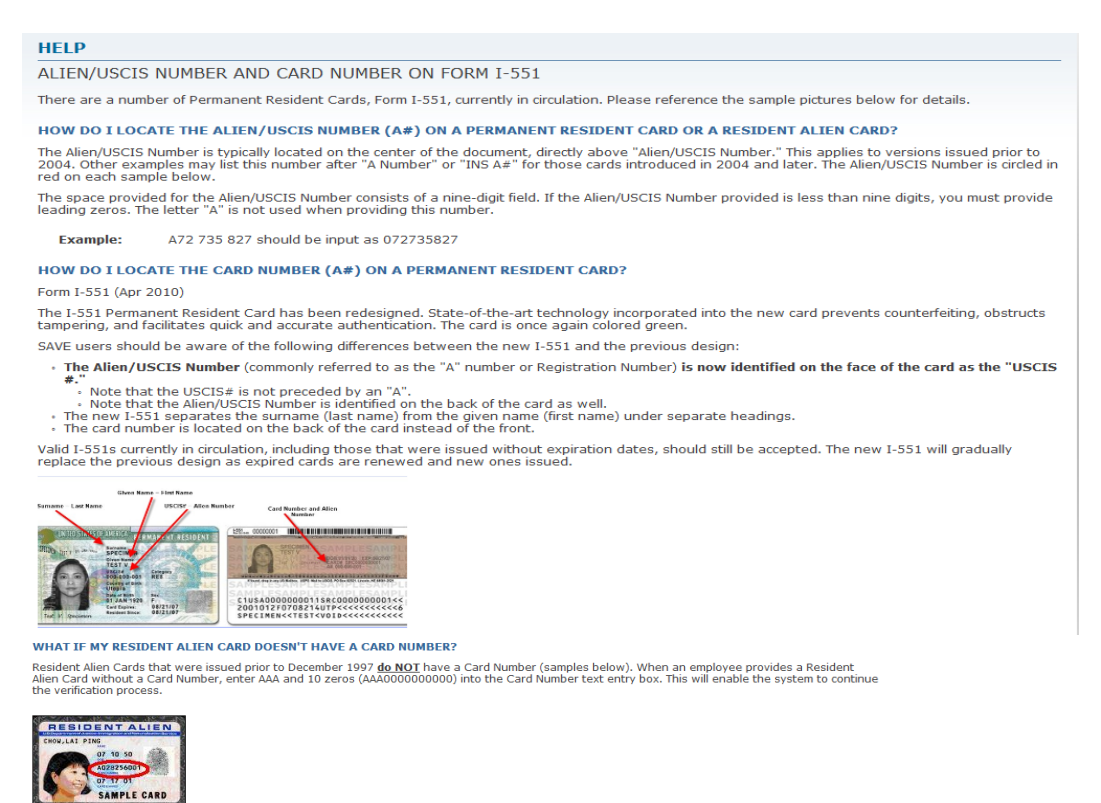

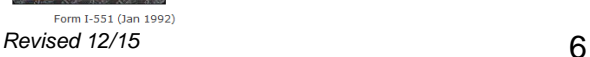

If the user does not correctly enter data into the required fields, the system returns the Applicant Information page displaying an Error Message: "One or more fields are in error. Please make the following corrections." Enter or correct the required fields and click Next to display the Information Confirmation page.

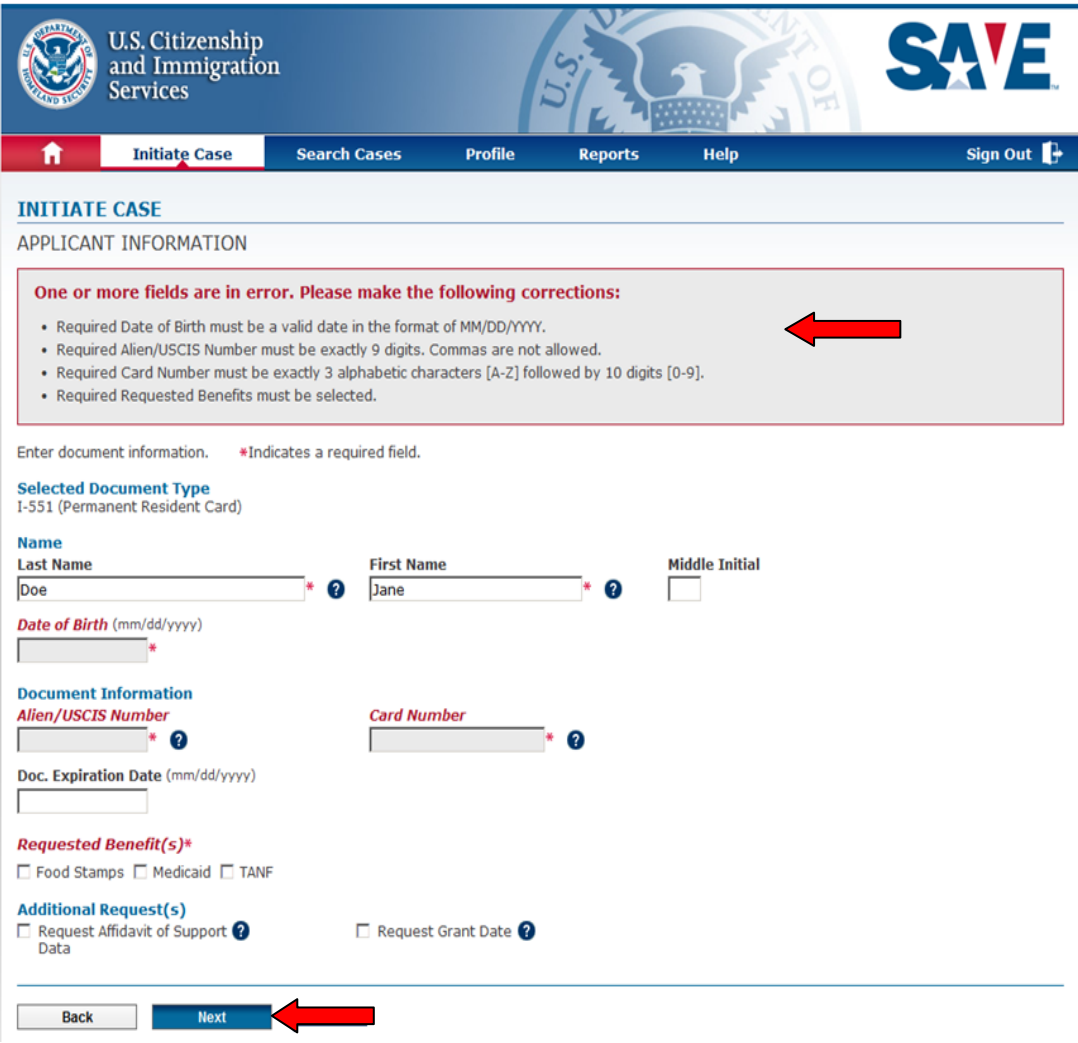

The next page is the Information Confirmation. Before submitting the request for initial verification, review the information entered to ensure it matches the information presented by the applicant. Click Submit for initial verification request.

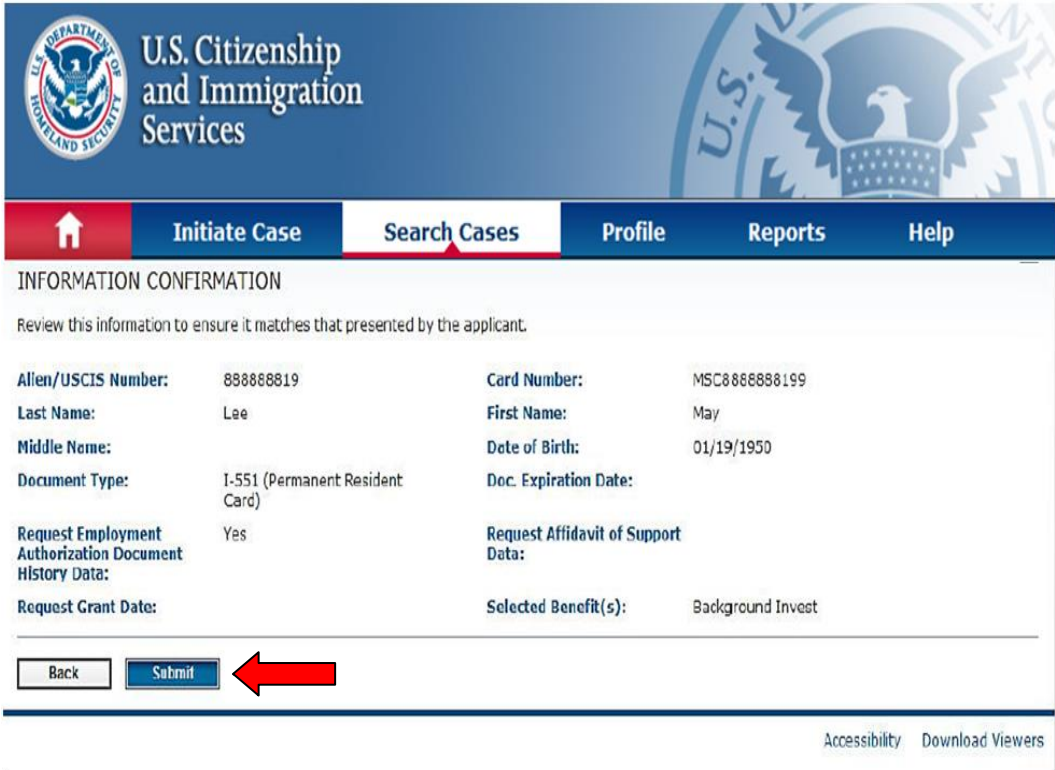

Photo Matching is available with either a Permanent Resident card or Employment Authorization card during the initial verification. If a photo is found, the photo will be displayed. If photo matches, select "Yes – photo matches" then click Next to continue. If the photo does not match, select "No –photo does not match" to continue with Third Level Verification.

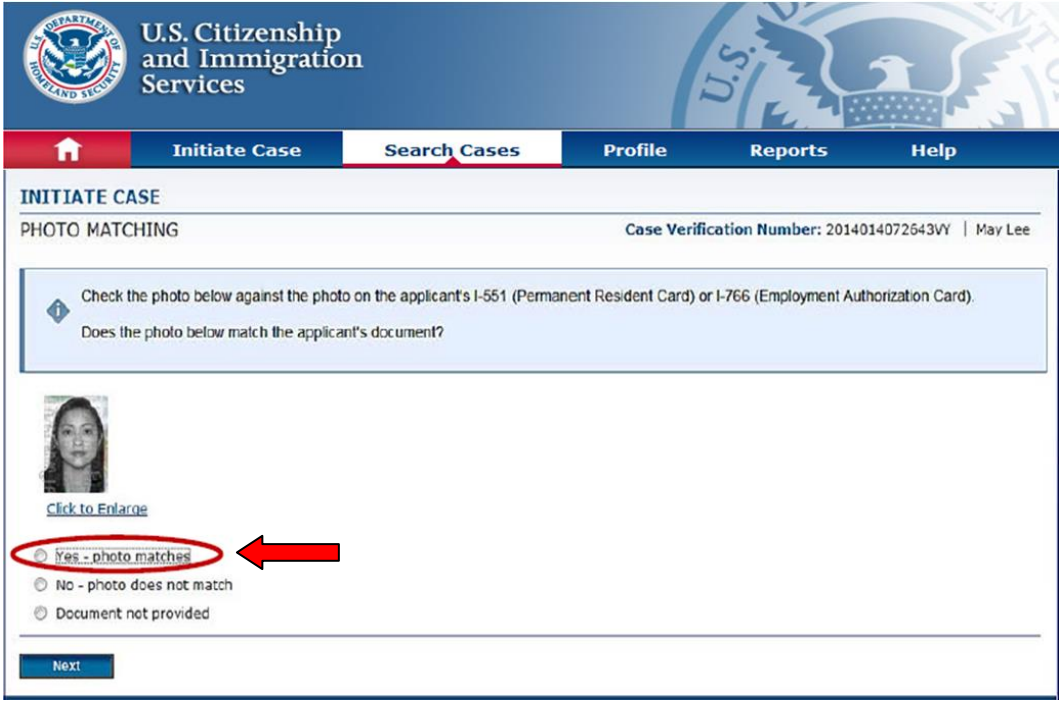

Click Next to confirm that the photo matches.

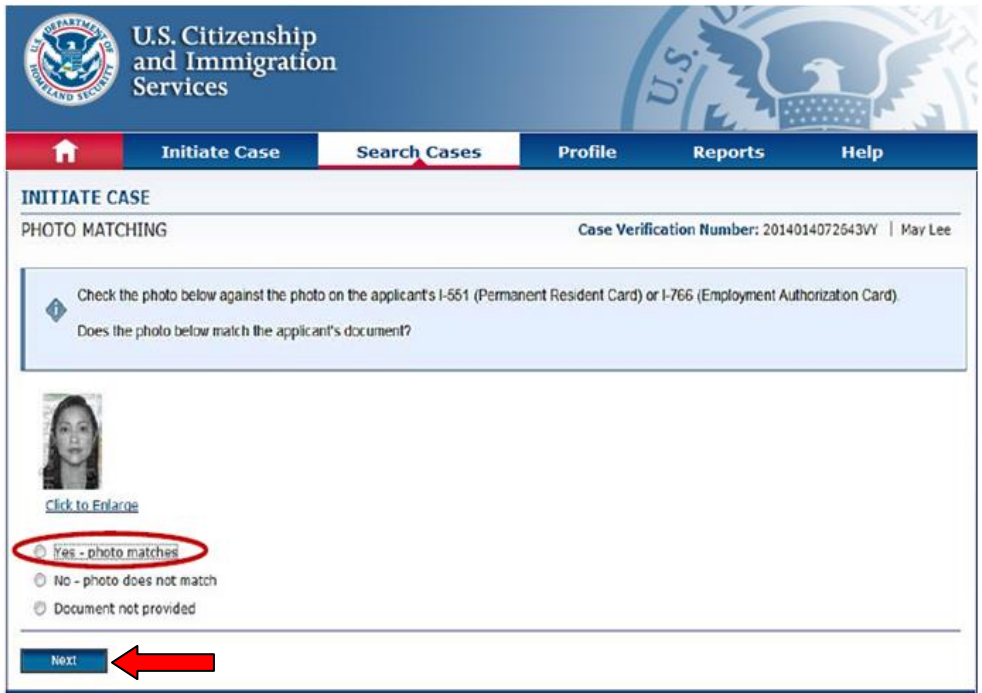

This will bring up the initial verification results page. To print this information, click Print Case Details. If the screen states Institute Secondary Notification, click Request Additional Verification. Click Close Case if you do not find any discrepancies or do not receive any "Institute Additional Verification."

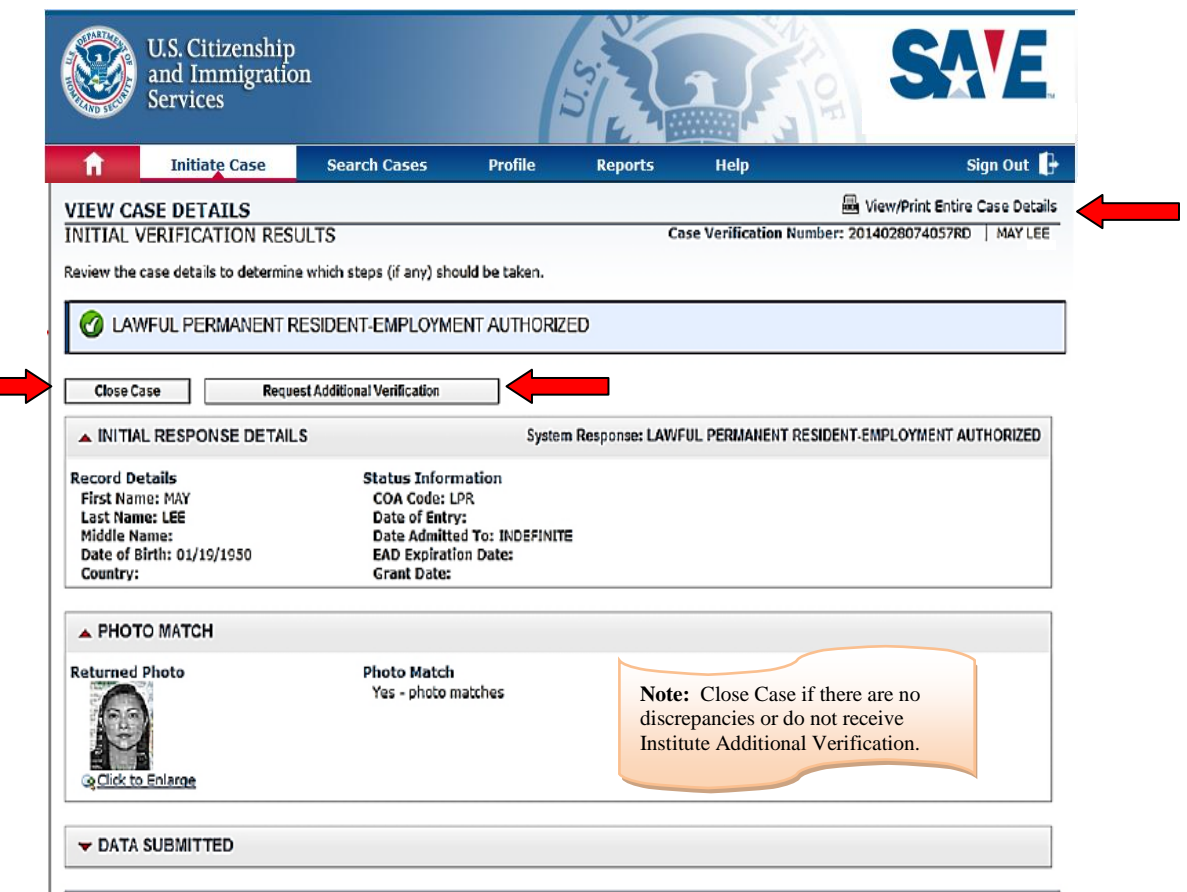

Screenshot for Institute Additional Verification is displayed. To initiate additional verification, click Request Additional Verification.

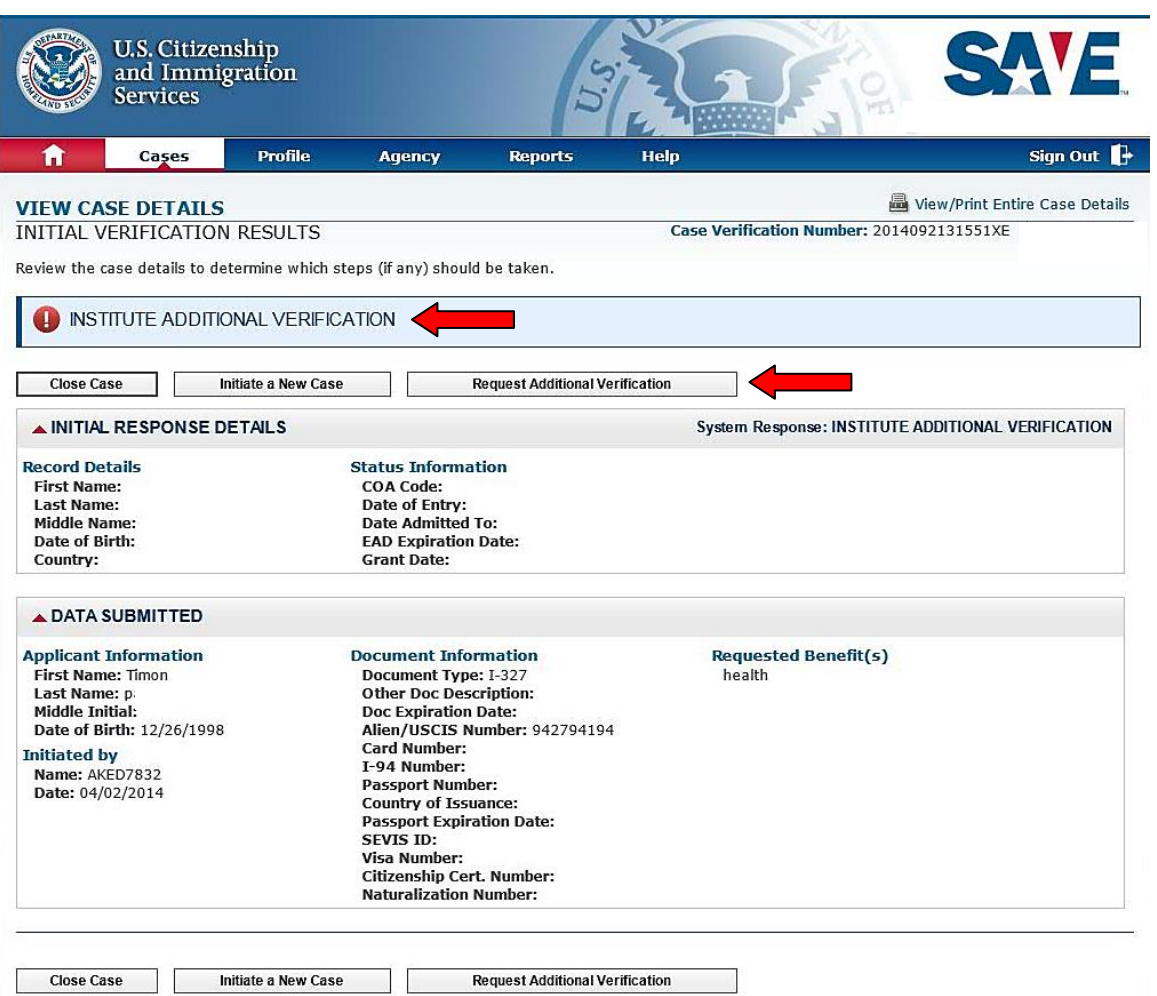

Accessibility Download Viewers

Complete the Enter Additional Information page such as Alias, Alien, or USCIS Number, etc… To attach a document, click the browse button to locate the document and click Attach button, then click Submit.

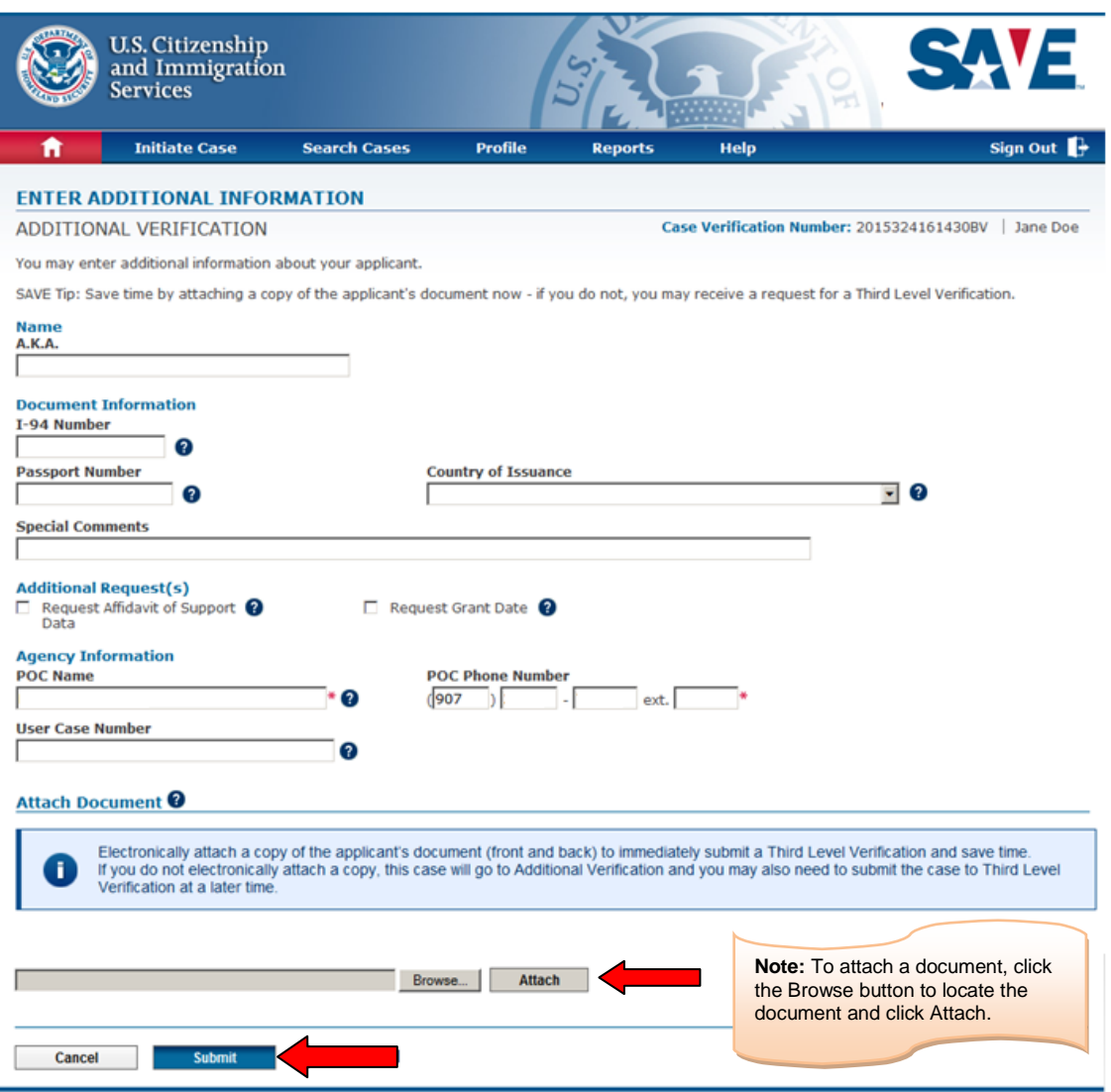

Once submitted, a response is usually received within 3-5 Federal Government workdays. After 3-5 days, login to SAVE to check for Additional Verification Status. Click View/Print Entire Case. Once printed, click Close Case.

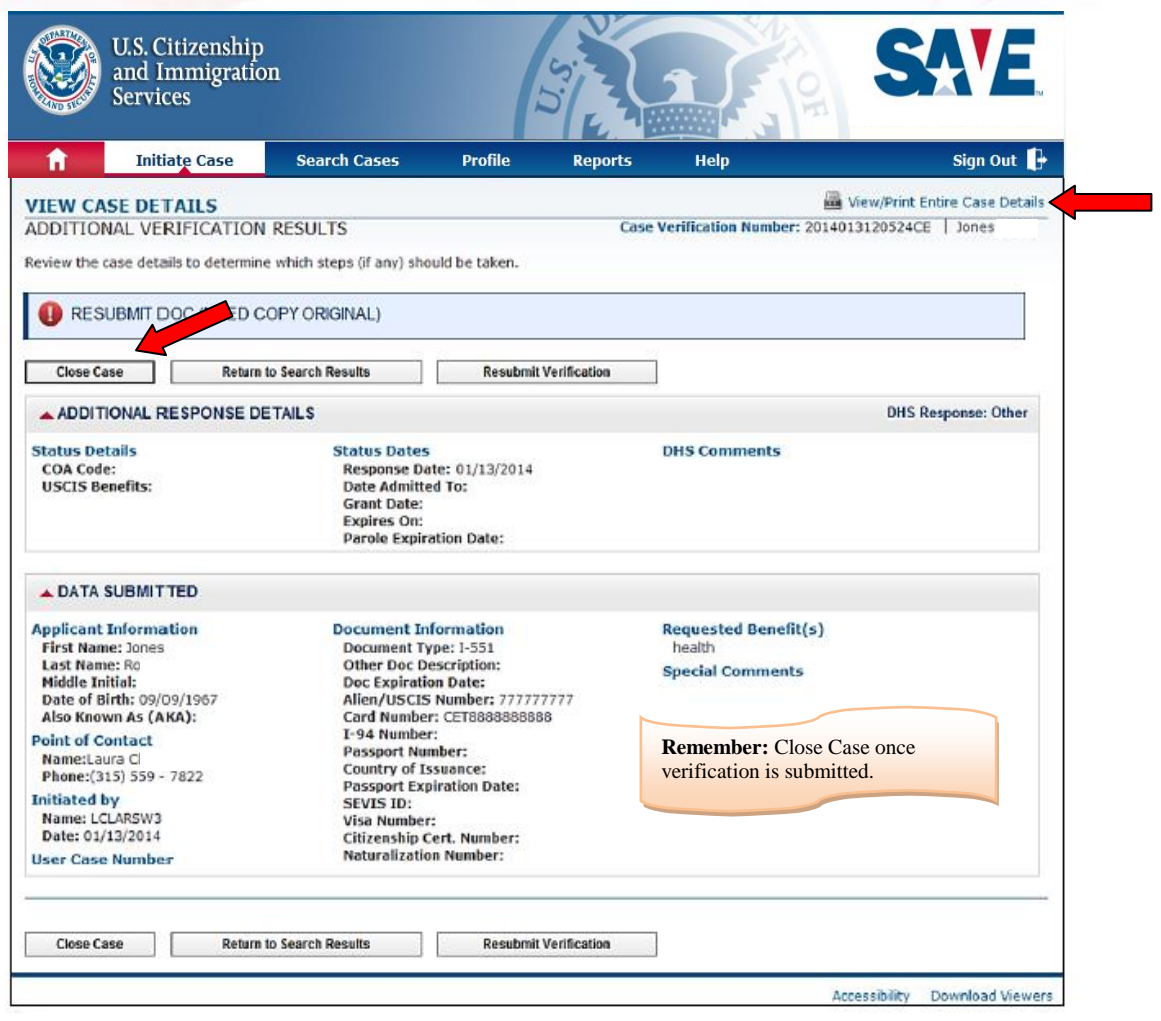

To search for a specific case or display a list of all cases, enter the criteria for your search on the Search Case – Case Filter page.

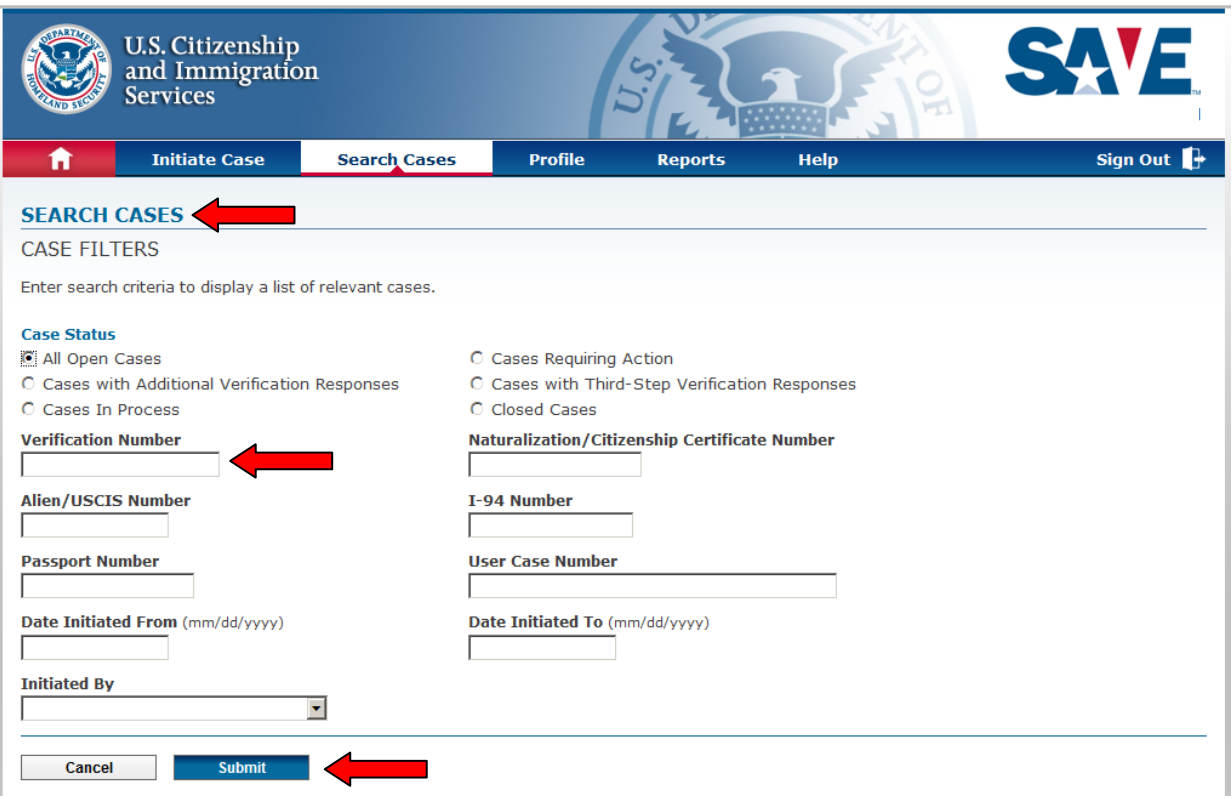

If searching for a specific case, the user can use the Verification Number, Alien number, I-94 Number or User Case Number. The Case Verification Number can be located on the View Case Details page.

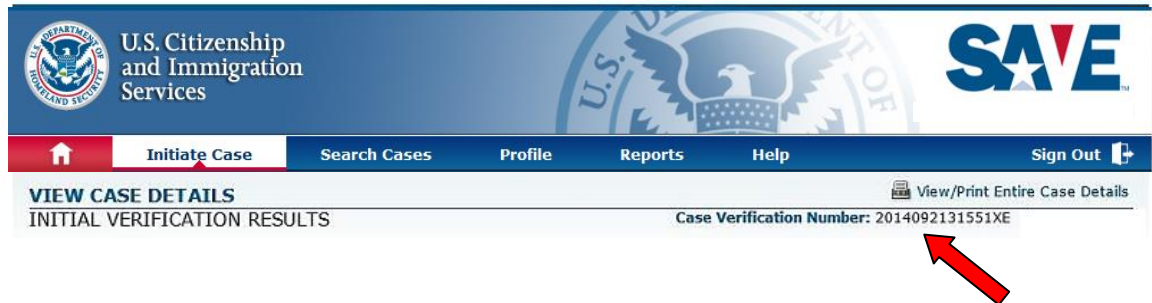

This will bring up a list of your open cases with Additional Verification Responses. Once the list displays, locate the case you want to review and click Verification Number. The Case Detail will display. Click Sign Out to end your SAVE search.

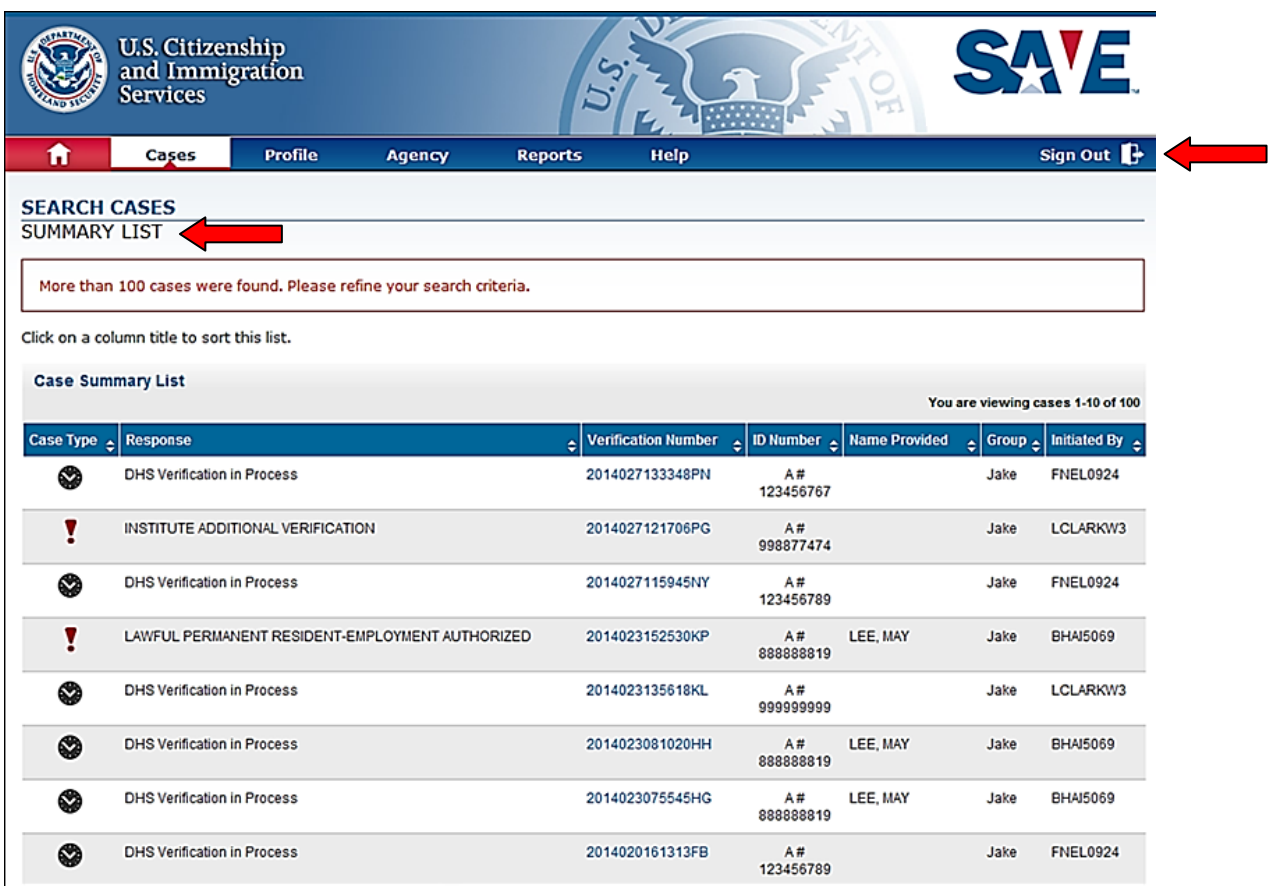

If you need more guidance on the SAVE system, refer to the Administrative [Procedures Manual Section 105-14.](http://dpaweb.hss.state.ak.us/manuals/admin/105/105-14.htm)